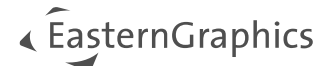

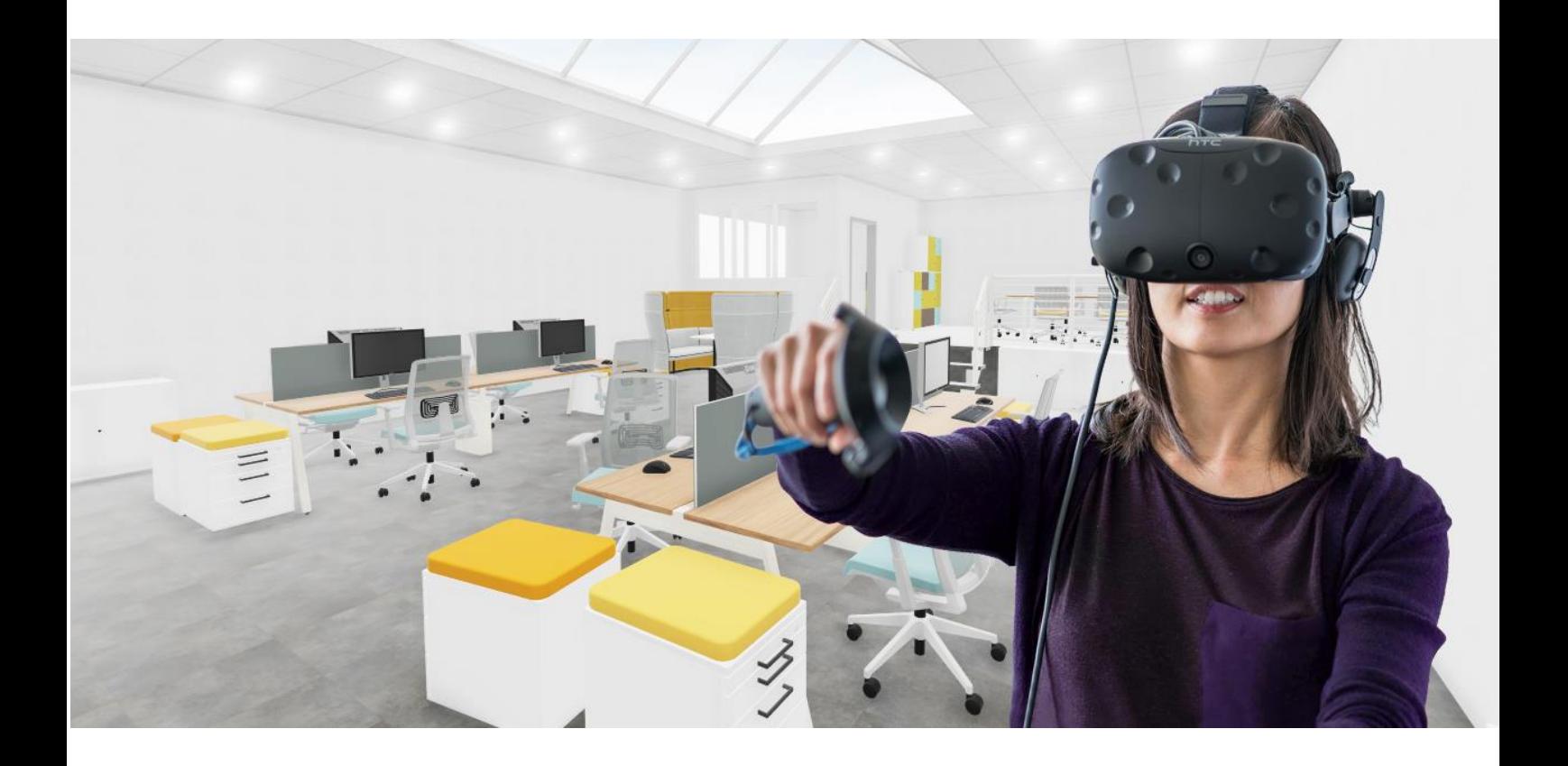

# **pCon.planner PRO – Plugin VR** Documentation

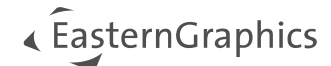

# pCon.planner PRO - Plugin VR Documentation - Version 4.1.0 (2024-01-18)

# <span id="page-1-0"></span>**Sommaire**

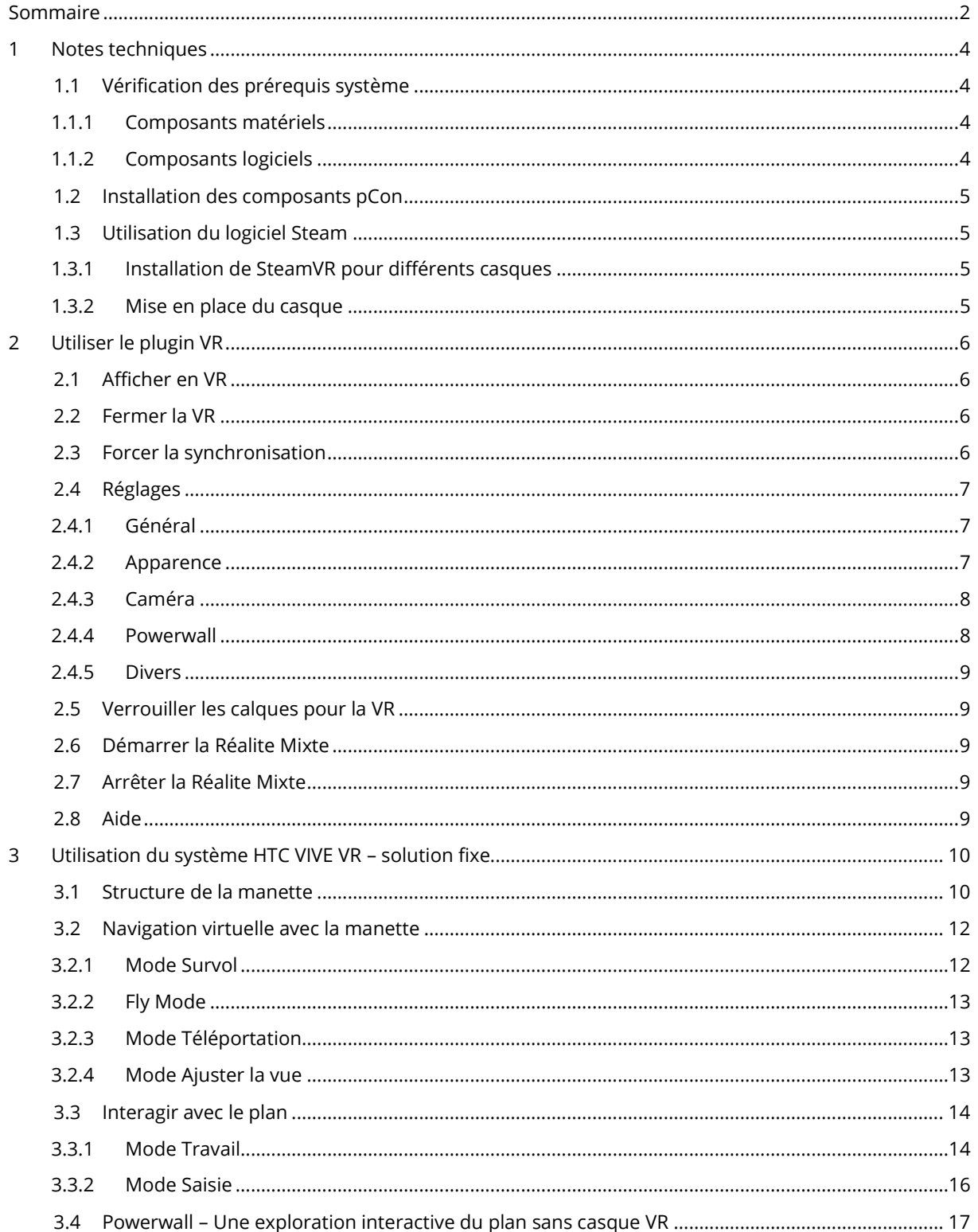

# « ÉasternGraphics

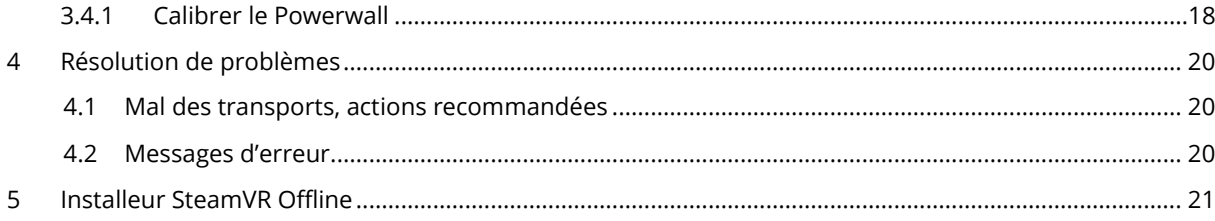

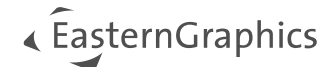

# <span id="page-3-0"></span>**1 Notes techniques**

## <span id="page-3-1"></span>**1.1 Vérification des prérequis système**

### <span id="page-3-2"></span>**1.1.1 Composants matériels**

L'ordinateur doit correspondre aux prérequis minimums suivants :

- 1. CPU : Processeur multicœur / Minimum requis : 3.0 GHz class
- 2. Capacité mémoire système / Minimum requis : 16 GB RAM
- 3. Espace disque dur : 1 GB (SSD) ou plus
- 4. Carte graphique : NVIDIA Geforce 1080, 2080, 3080, 4080 ou supérieur, 8 GB RAM minimum. Les cartes graphiques de chez AMD ou les Intel Arc ne sont officiellement pas supportées par le fournisseur.
- 5. A ajouter pour l'application du [Powerwall](file:///C:/Users/fbeetz/Technische%20Redaktion/P-PL-Plugins/X3G-VR-Viewer/pCon.planner_VR-Viewer_4.0.1_de_FBE_2022-12-14.docx%23_Powerwall_–_Interaktive):
	- Système de Suivi de tête, comme sur le système HTC VIVE VR par exemple
	- Un moniteur ou projecteur supplémentaire, contrôlé par le paramétrage Windows « Affichage étendu ». Les appareils à affichage 3D sont supportés.
- 6. Un casque VR tous les appareils qui supportent SteamVR/OpenXR sont supportés, comme :
	- Casque de réalité virtuelle HTC Vive
	- Varjo XR3, Varjo VR3
	- Meta Rift S, Meta Quest 2, Meta Quest 3
	- Pico 3, Pico 4
	- Windows Mixed Reality, et bien d'autres

Le fonctionnement de ces casques est garanti par un logiciel-tiers. EasternGraphics GmbH n'a aucune influence sur ces logiciels, donc nous n'acceptons aucune responsabilité dessus. Les changements apportés au logiciel-tiers peuvent causer des dysfonctionnements du casque avec le plugin VR.

Veuillez noter qu'EasternGraphics GmbH ne peut pas tester tous les casques VR du marché et vérifier leur compatibilité. Si vous n'êtes pas sûr, contactez votre partenaire commercial.

### <span id="page-3-3"></span>**1.1.2 Composants logiciels**

Le prérequis minimal pour utiliser le système VR est :

- 1. Un système d'exploitation Windows 10/11 64bit
- 2. Dernière version de pCon.planner PRO
- 3. Dernière version du plugin VR pCon.planner PRO
- 4. Le logiciel nécessaire à l'utilisation de votre casque VR (Oculus Meta), Windows Mixed Reality pour SteamVR, Vive Cosmos Utility, Varjo Base, ...)
- 5. Selon le casque utilisé : SteamVR 1.24.7\*

\*Seule la version de l'installateur hors-ligne de SteamVR, à jour lors de la date de sortie est supportée. Si vous utilisez la version gratuite de SteamVR et que vous avez des problèmes de plugin, utilisez l'ins[tallateur Offline de SteamVR.](#page-20-0) Pour les casques de chez Meta (Oculus), Windows Mixte Reality ou Varjo, le système OpenXR peut être utilisé à la place de SteamVR. Vous trouverez plus d'informations dans les **Paramètres.**

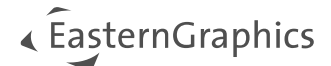

# <span id="page-4-0"></span>**1.2 Installation des composants pCon**

Pour utiliser le plugin VR, vous devrez utiliser la version actuelle de pCon.planner PRO. Vous la trouverez sous le lien suivant [: https://pcon-solutions.com/download-area/](https://pcon-solutions.com/download-area/)

Suivez les étapes suivantes :

- 1. Téléchargez et installez pCon.planner PRO (les droits d'admin sont nécessaires).
- 2. Téléchargez et installez le plugin VR depuis ce lien : <https://pcon-solutions.com/download-area/> Les droits d'administrateur sont également requis pour cette étape.

pCon.planner PRO et le plugin VR sont maintenant prêts à être utilisés.

pCon.planner PRO et le plugin VR possèdent par défaut une licence d'essai de 30 jours. Une fois la période d'essai terminée, une licence sera nécessaire pour démarrer le logiciel. Pour acheter la licence, veuillez contacter votre partenaire commercial.

## <span id="page-4-1"></span>**1.3 Utilisation du logiciel Steam**

A noter : SteamVR n'est nécessaire que si vous utilisez un casque qui ne vient pas de chez Meta (Oculus), Windows (Mixte Reality) ou Varjo. Dans ces cas-là, le système OpenXR doit etre utilisé.

SteamVR est un logiciel gratuit de l'entreprise Valve Corporation, fourni via la plateforme Steam. Vous aurez besoin d'un compte Steam pour pouvoir utiliser SteamVR.

Veuillez noter que seule la version Offline de l'installeur SteamVR, dont la date est indiquée dans les prérequis, est supportée par le plugin. Veuillez suivre ce lien pour télécharger l'installeur : [Installeur SteamVR Offline.](#page-20-0)

#### <span id="page-4-2"></span>**1.3.1 Installation de SteamVR pour différents casques**

Selon le casque que vous souhaitez utilser, vérifiez le site Internet de son fabricant pour trouver les logiciels supplémentaires nécessaires au bon fonctionnement du casque, et installez-les.

#### <span id="page-4-3"></span>**1.3.2 Mise en place du casque**

Pour plus d'information sur la mise en place du casque, veuillez consulter les documents fournis avec le casque, ainsi que le site Internet du fabricant.

Si le casque est installé correctement, et que tous les composants logiciels sont démarrés, alors le plugin VR reconnaitra le casque sans paramétrage supplémentaire.

# <span id="page-5-0"></span>**2 Utiliser le plugin VR**

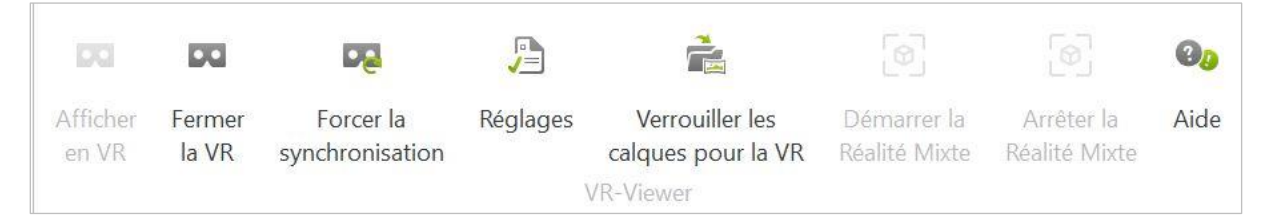

Le plugin VR comporte les fonctionnalités suivantes :

# <span id="page-5-1"></span>**2.1 Afficher en VR**

Votre plan sera transféré dans le casque VR en cliquant sur le bouton *Afficher en VR.* Il est maintenant disponible pour l'utilisateur du casque. Les temps de chargement dépendant de nombreux facteurs, tels que le logiciel utilisé.

L'étape suivante est de mettre le casque et prendre une manette en main. Vous pouvez maintenant vous déplacer dans le plan en marchant et en tournant votre tête.

# <span id="page-5-2"></span>**2.2 Fermer la VR**

Ferme la fenêtre VR.

# <span id="page-5-3"></span>**2.3 Forcer la synchronisation**

*Synchroniser* permet de faire remonter dans le casque toute modification apportée au plan après le démarrage de la VR, comme des changements sur la configuration d'un article, ou le déplacement d'un objet.

Pour afficher les changements de votre plan immédiatement à chaque étape, cliquez sur *Synchroniser la VR à chaque étape* dans le menu *Réglages.*

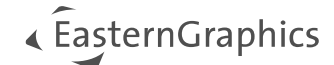

# <span id="page-6-0"></span>**2.4 Réglages**

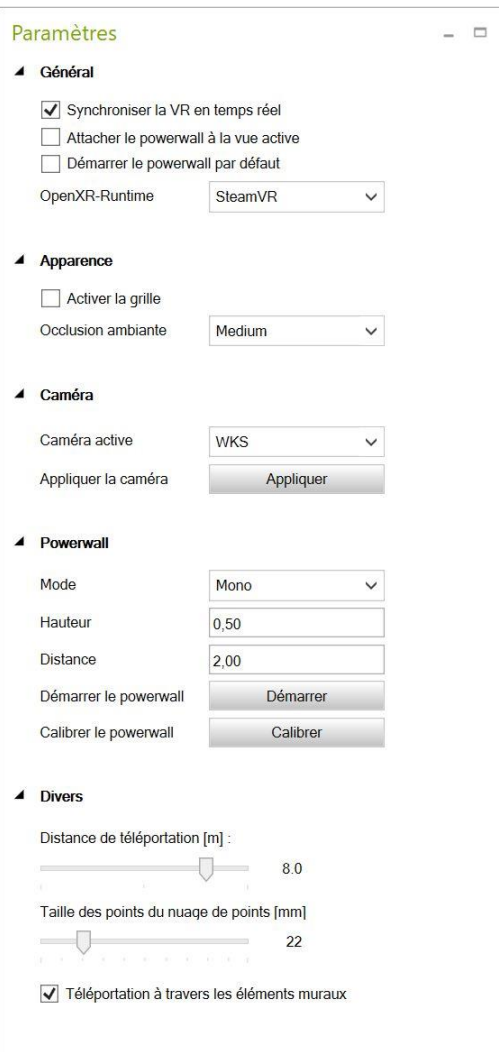

#### <span id="page-6-1"></span>**2.4.1 Général**

Vous verrez les modifications apportées à votre plan (telles que le changement de couleur, le déplacement, l'ajout ou la suppression d'objets) directement dans l'environnement VR si vous cochez l'option *Synchroniser la VR en temps réel.* Si vous déplacez un objet dans l'environnement VR, cela n'aura aucun impact sur le plan dans pCon.planner.

*Attacher le powerwall à la vue active* : Si cette option est active, le Powerwall affichera la même vue que celle active actuellement dans pCon.planner. Par exemple, si la vue de *Face* est active dans pCon.planner, alors votre Powerwall affichera l'avant de votre plan.

*Démarrer le powerwall par défaut* : Si vous avez un Powerwall et que vous sélectionnez *Démarrer le powerwall par défaut,* alors le Powerwall et le casque seront actifs en même temps au démarrage du plugin.

*Système OpenXR* : définit l'environnement pour travailler avec le plugin VR :

- SteamVR
- Meta (Oculus)
- WindowsMR
- Varjo

A noter : SteamVR n'est plus nécessaire pour les caques Meta (Oculus), Windows Mixte Reality et Varjo. Ces casques sont fournis avec leur propre système de travail. Si vous utilisez l'une de ces marques et que vous sélectionnez l'environnement OpenXR correspondant, vous devrez également définir l'environnement OpenXR comme étant par défaut dans les applications respectives.

Pour l'utilisation de SteamVR, l'environnement OpenXR doit être également défini par défaut dans le logiciel Steam.

#### <span id="page-6-2"></span>**2.4.2 Apparence**

Les options suivantes sont disponibles :

1. Occlusion ambiante active : Permet d'activer l'ombrage réaliste de la pièce avec un court temps de rendu. Cette option est active par défaut.

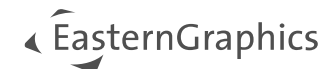

Utilisez le menu déroulant pour définir l'un des quatre niveaux possibles d'occlusion ambiante (ou désactivez-le complètement).

2. Grille active : Si activée, une grille sera visible au niveau 0 dans la scène VR.

#### <span id="page-7-0"></span>**2.4.3 Caméra**

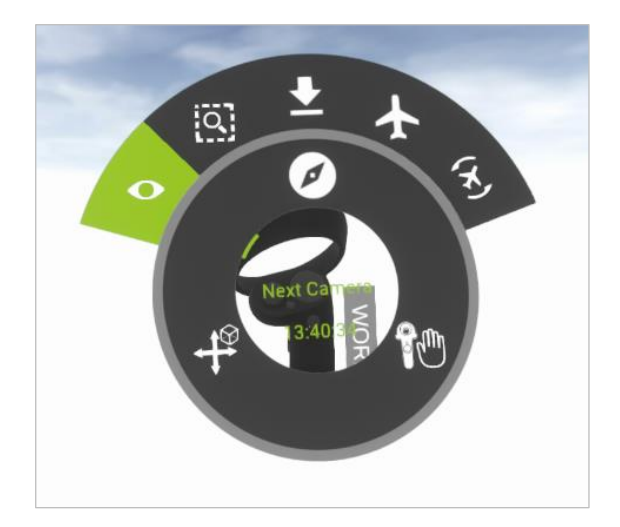

Caméra active : Définissez la position de départ dans la VR.

Utiliser la caméra : Sélectionnez une autre caméra sous *Vue active* lorsque la VR est démarrée. Confirmez avec *Appliquer*.

Dans le casque, utilisez l'option *Caméra Suivante*  pour passer d'une caméra du plan à une autre.

#### <span id="page-7-1"></span>**2.4.4 Powerwall**

Grâce à ses capteurs fixes, la fonction Powerwall n'est utilisable qu'avec un système VR HTC VIVE fixe à un endroit.

Ouvrez une seconde fenêtre VR avec la fonction *Powerwall.* Elle est utile notamment si d'autres personnes souhaitent se balader dans le plan sans avoir à porter le casque VR. La personne présentant le plan n'a pas besoin de casque VR dans cette configuration. Elle se balade dans le plan avec uniquement une manette.

Modes :

- Aucun : La projection du powerwall est désactivée.
- Mono : Utilisez le Powerwall en mode 2D, sans fonctionnalité 3D.
- SideBySide : Mode 3D pour les projecteurs et TV supportant ce mode.
- TopBottom : Mode 3D pour les projecteurs et TV supportant ce mode.

Hauteur : Ce paramètre est important pour obtenir une perspective correcte. Nous recommandons une valeur à environ 1.70m, pour prendre en compte la hauteur moyenne de différents spectateurs. Selon cette moyenne, la valeur peut évoluer.

Distance : Utilisé pour définir la distance avec votre écran ; généralement, 1.5 ou 2m.

Démarrer le Powerwall : Démarre le mode Powerwall.

Calibrer le Powerwall : Passe la 2<sup>e</sup> manette en mode Calibration pour le Powerwall.

[Vous trouverez plus d'informations sur ce sujet ici](#page-16-0).

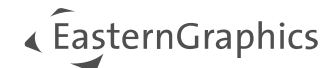

#### <span id="page-8-0"></span>**2.4.5 Divers**

Définissez la *Distance de téléportation* pour décider jusqu'où un utilisateur VR pourra se déplacer à l'intérieur ou à l'extérieur du plan avec la fonction *Téléporter.* La distance par défaut est de 8.0.

#### **Nuage de points – Taille des points**

Contrôle le visuel des nuages de points présents dans votre plan. Vous définissez la taille des points via le curseur.

Pour en savoir plus sur les nuages de points [: https://help.pcon-planner.com/en/help/pointcloud.htm](https://help.pcon-planner.com/en/help/pointcloud.htm)

#### **Se téléporter à travers les éléments muraux**

Cette option vous permet de vous téléporter à travers les éléments muraux (portes fermées, fenêtres, baies vitrées, etc.).

## <span id="page-8-1"></span>**2.5 Verrouiller les calques pour la VR**

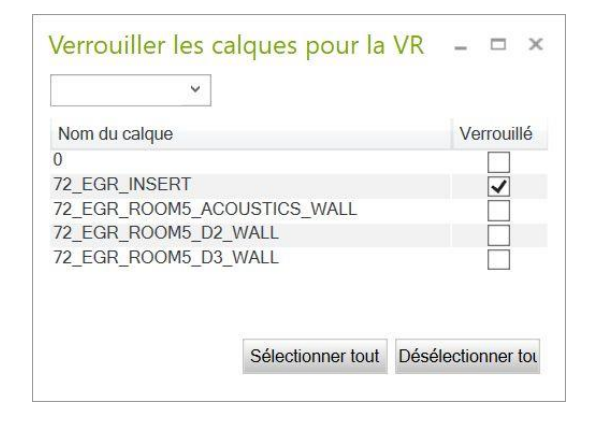

Vous pouvez verrouiller les calques et les objets qu'ils contiennent grâce à la fenêtre *Verrouiller les calques pour VR.* Ainsi, les utilisateurs ne pourront plus sélectionner et déplacer accidentellement ces objets. Les éléments d'EasternGraphics [72\_EGR\_INSERT] sont verrouillés par défaut. Cochez la case correspondante pour sélectionner ou désélectionner les calques.

Utilisez le filtre en haut de la fenêtre pour rechercher les calques plus facilement par leur nom.

## <span id="page-8-2"></span>**2.6 Démarrer la Réalite Mixte**

*Pass-Through* vous permet d'utiliser le casque de Réalité Mixte Varjo XR-3. Si votre casque est bien mis en place, la fonction *Pass-Through* peut être activée après avoir démarré la VR. Cela signifie que votre environnement pCon.planner peut être affichée dans l'environnement réel.

## <span id="page-8-3"></span>**2.7 Arrêter la Réalite Mixte**

Arrête le mode *Pass-Through*.

## <span id="page-8-4"></span>**2.8 Aide**

Le bouton *Aide* ouvrira une fenêtre vers l'[Aide en ligne.](https://help.pcon-planner.com/fr/help/) En complément de ce document, elle vous fournira de nombreuses astuces et informations sur l'utilisation de pCon.planner.

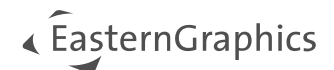

# <span id="page-9-0"></span>**3 Utilisation du système HTC VIVE VR – solution fixe**

Dans cette section, nous présenterons les différents éléments d'un environnement HTC VIVE VR. Il consiste d'un casque, d'une manette et de capteurs fixes qui détermineront le rayon d'action.

# <span id="page-9-1"></span>**3.1 Structure de la manette**

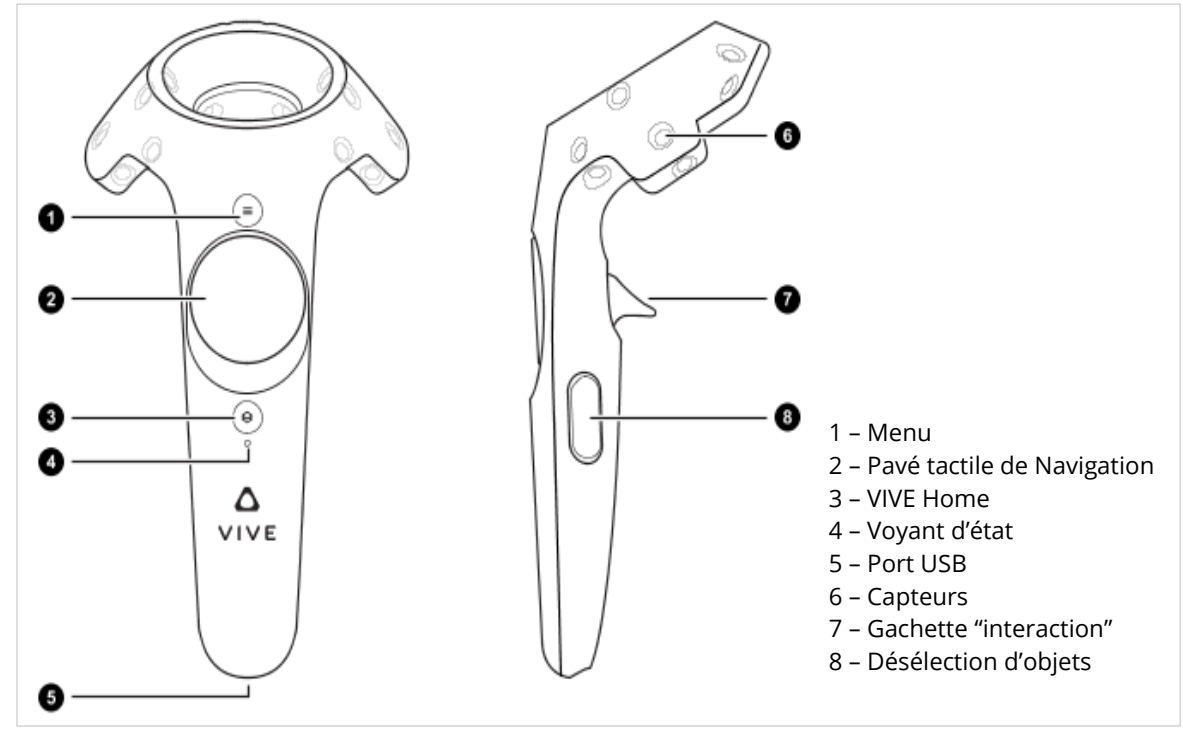

*Manette HTC VIVE (Source :* [https://www.vive.com/us/support/vive/category\\_howto/about-the-controllers.html](https://www.vive.com/us/support/vive/category_howto/about-the-controllers.html)*; dernier accès : 2022-12-19)*

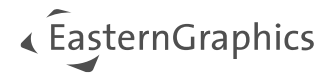

Une fois le plan transféré dans votre système VR, vous pourrez effectuer les actions suivantes en appuyant sur les boutons correspondants. Les manettes d'autres fabricants fonctionnent de la même façon.

<span id="page-10-0"></span>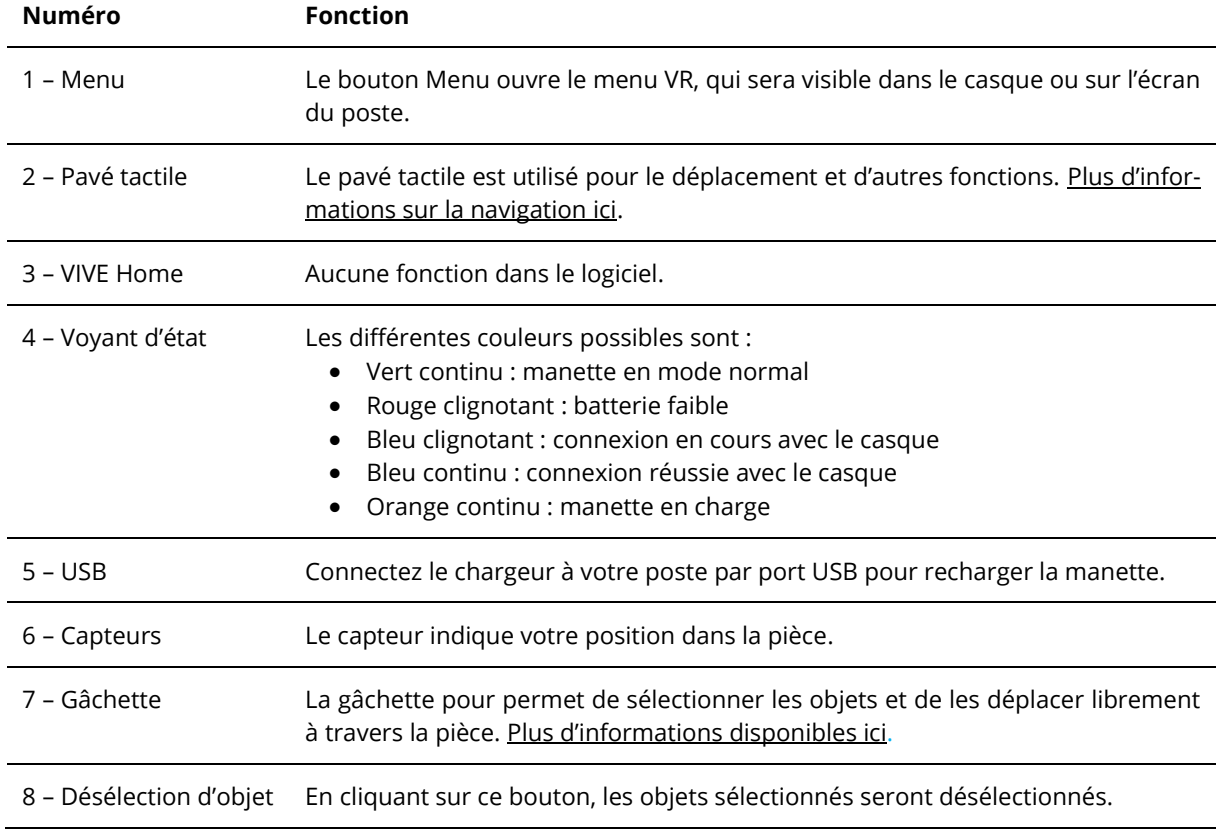

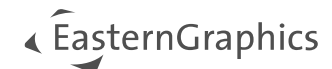

# <span id="page-11-0"></span>**3.2 Navigation virtuelle avec la manette**

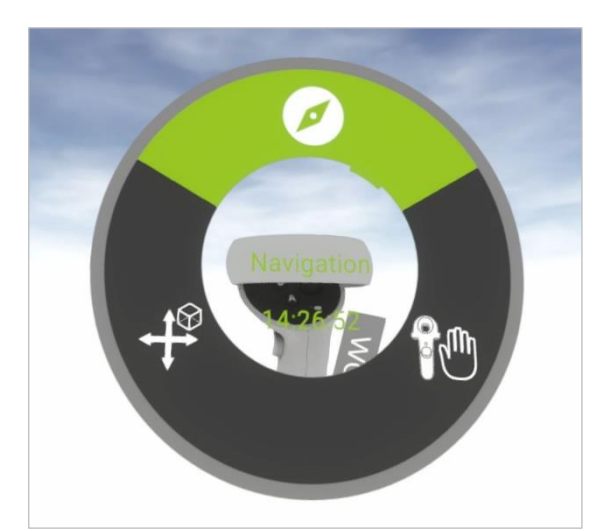

- En appuyant légèrement sur les différents côtés du pavé tactile, vous pouvez accéder aux options suivantes :
	- Cadran supérieur : se déplacer dans le plan (*Navigation*)
	- Droite : déplacer un objet (*Interaction*)
	- Gauche : sous-menu
		- o Cadran supérieur : réinitialiser tous les paramètres
		- o Cadran inférieur : annuler la dernière action

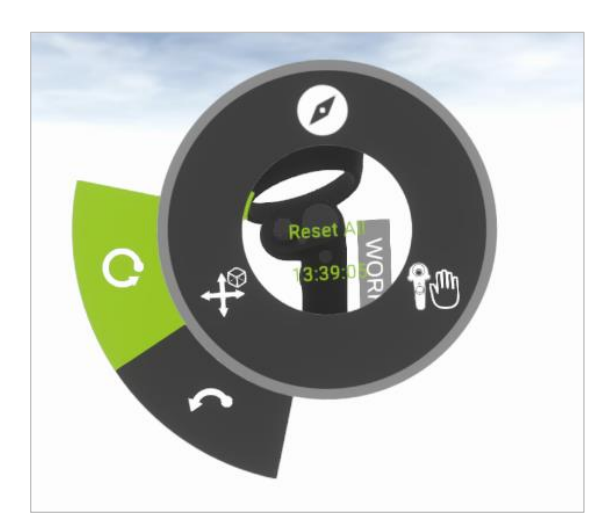

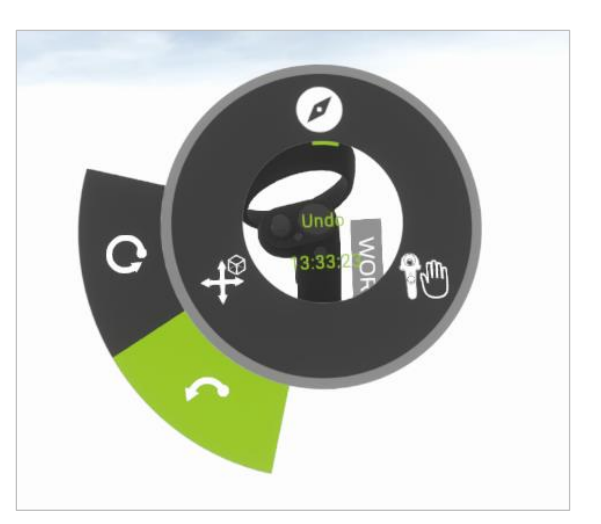

### <span id="page-11-1"></span>**3.2.1 Mode Survol**

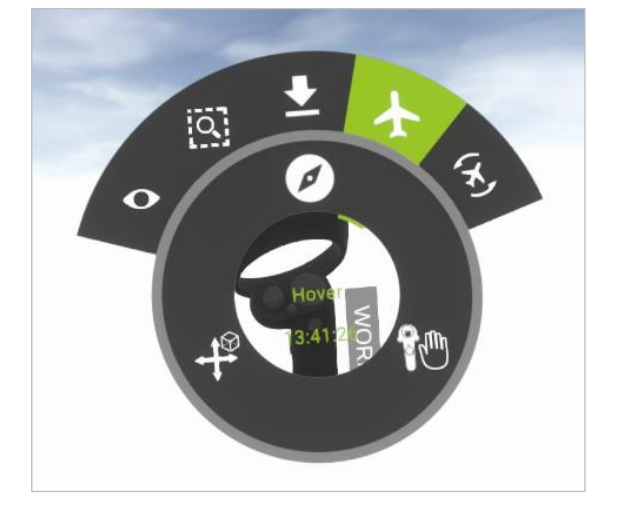

Vous vous déplacerez comme un hélicoptère audessus du plan. Maintenant enfoncé le pavé tactile, puis déplacez la manette dans la direction désirée. Plus vous déplacez fortement la manette, plus vite vous vous déplacerez dans le plan. Ce mode est idéal pour des plans très larges, qui s'étendent sur plusieurs étages.

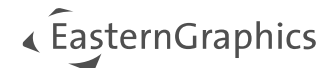

### <span id="page-12-0"></span>**3.2.2 Fly Mode**

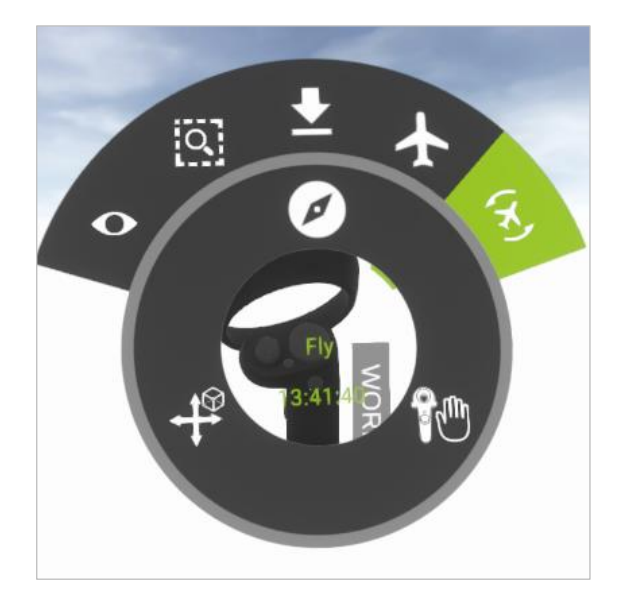

Le mode Vol ressemble au mode Survol, à la seule différence que vous pouvez pivoter sur des axes supplémentaires par rapport au mode Survol.

#### <span id="page-12-1"></span>**3.2.3 Mode Téléportation**

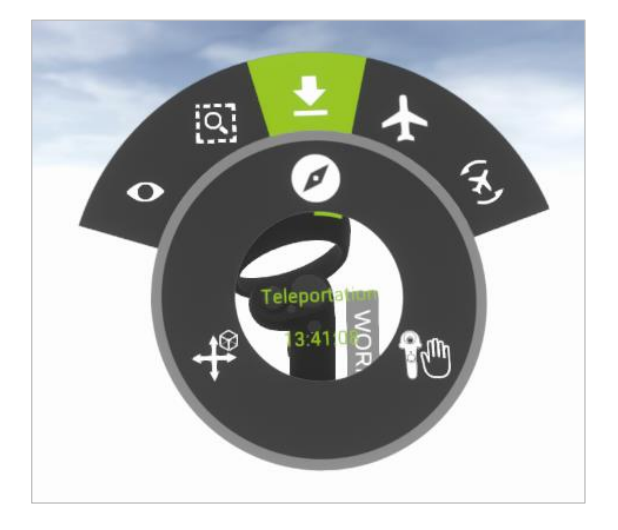

Cette fonction vous aidera à vous déplacer horizontalement vers différents endroits (ou niveau si nécessaire) du plan, sans perdre l'orientation par rapport au sol. Une légère pression sur la gâchette affichera un « rayon laser » qui vous aidera à vous rendre à une nouvelle place.

#### <span id="page-12-2"></span>**3.2.4 Mode Ajuster la vue**

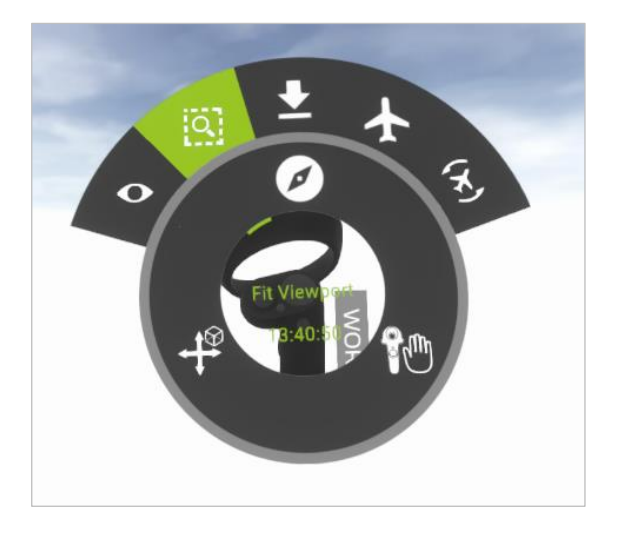

Sélectionnez la zone que vous souhaitez et zoomez dessus pour avoir une vue plus proche du plan et des objets spécifiques.

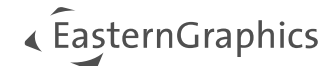

# <span id="page-13-0"></span>**3.3 Interagir avec le plan**

#### <span id="page-13-1"></span>**3.3.1 Mode Travail**

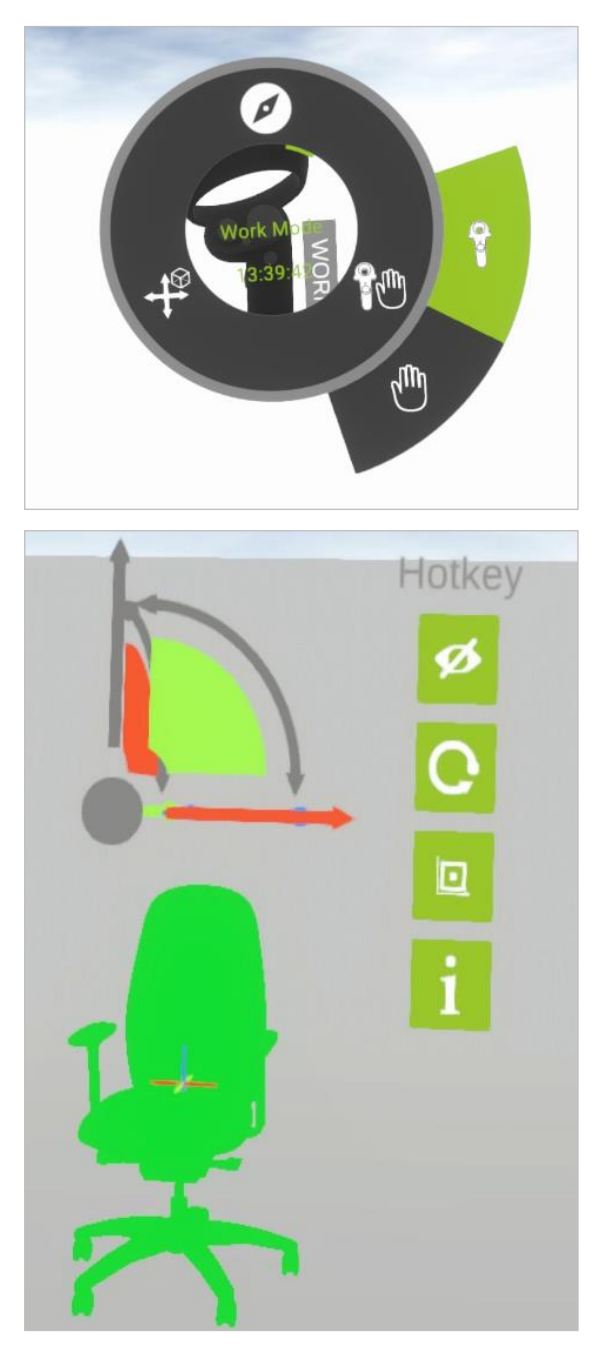

Le mode Travail vous permet de :

a. Sélectionner des objets : Appuyez brièvement sur le bouton pour sélectionner un objet. Il sera mis en surbrillance verte. Les menus *Affichage des coordonnées* et *Sélection rapide* s'ouvriront à côté de l'objet. Vous pouvez utiliser la sphère centrale pour déplacer l'affichage des coordonnées où vous désirez.

b. Changement de position de l'objet : chaque objet ou groupe d'objets sélectionné peut être déplacé selon leur propre système de coordonnées. Sélectionnez l'axe ou le niveau en « l'attrapant ». Cliquez sur le cadenas pour déverrouiller l'objet le déplacer dans les directions x-, y-, z-, xy-, yz- ou zx-.

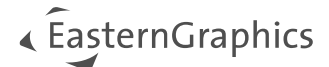

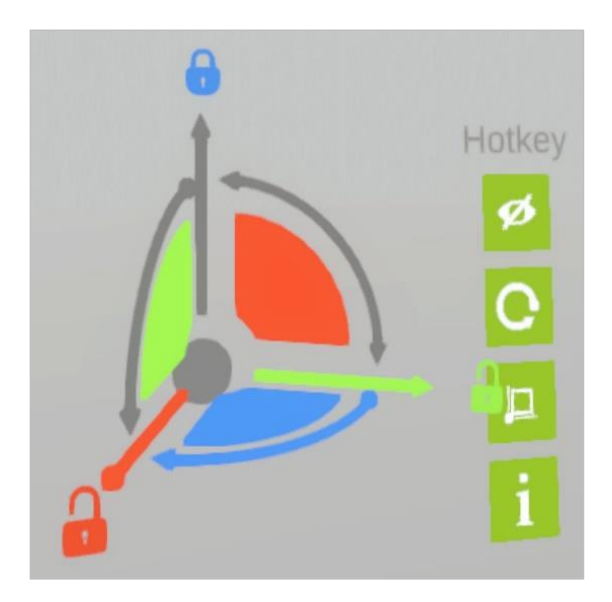

c. Déplacement libre : Si vous appuyez légèrement sur la gâchette, un « rayon laser » apparaitra pour vous aider à viser l'objet. L'objet sélectionné sera mis en surbrillance, et en maintenant la gâchette enfoncée, vous pourrez le déplacer librement à travers la pièce.

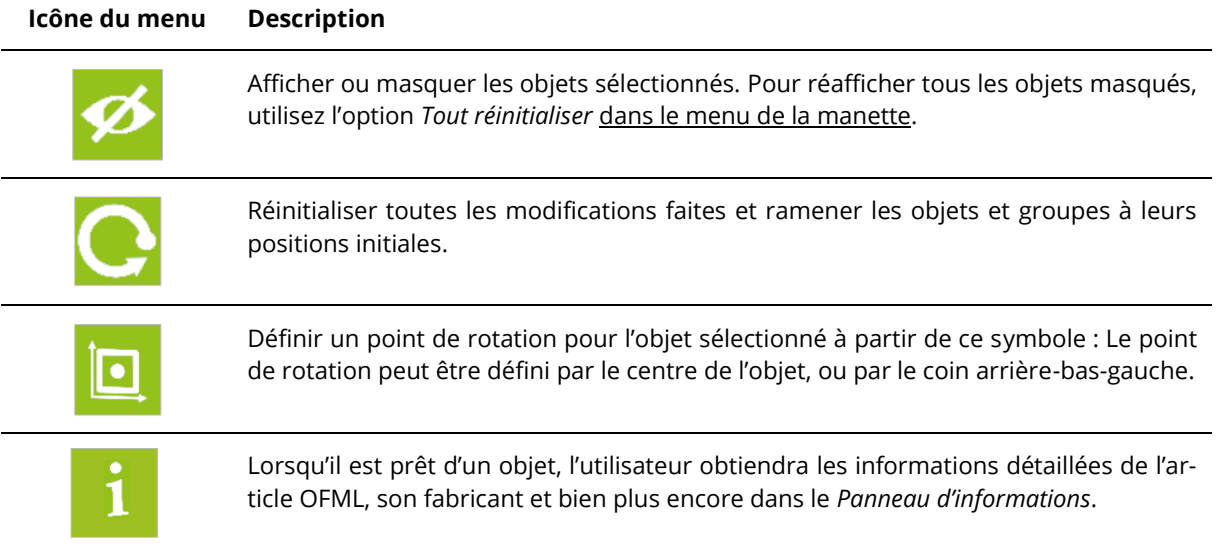

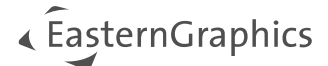

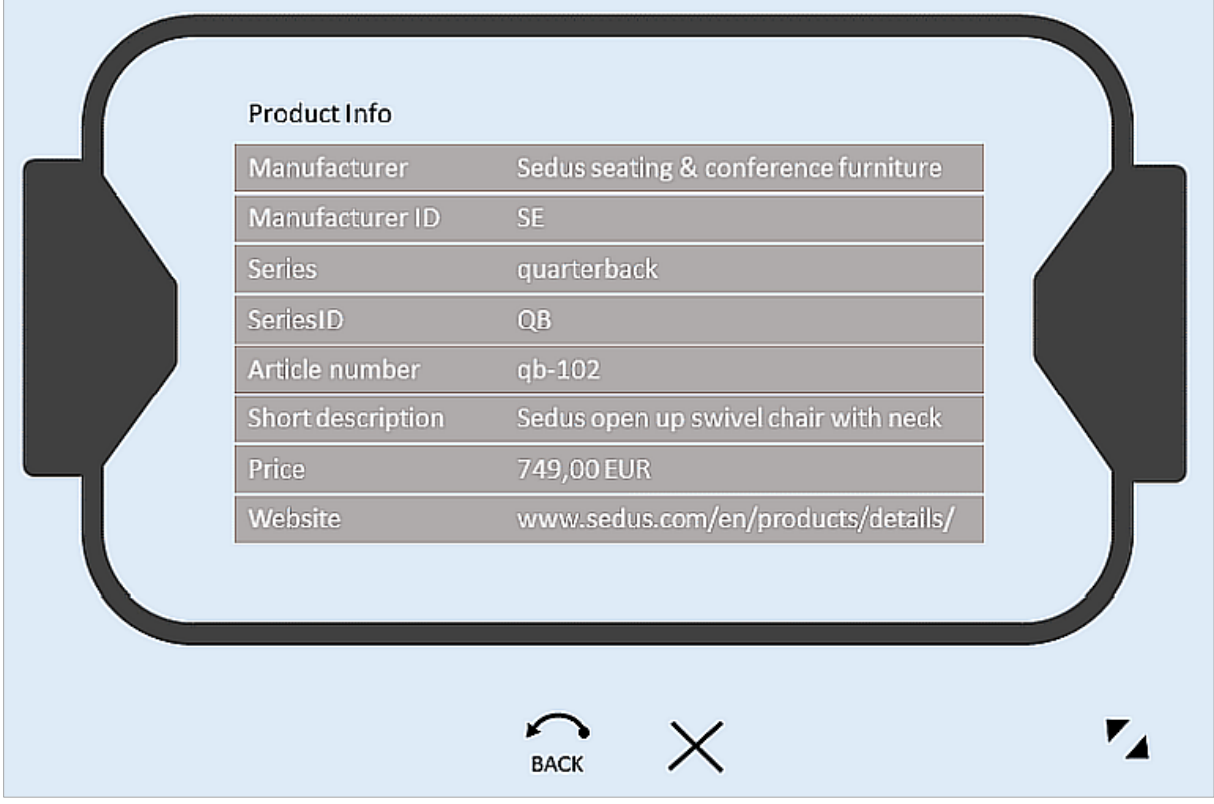

Pour les articles OFML, le *panneau d'informations* vous fournit de nombreuses informations, comme le nom du fabricant, la gamme, le code article et la description de l'objet.

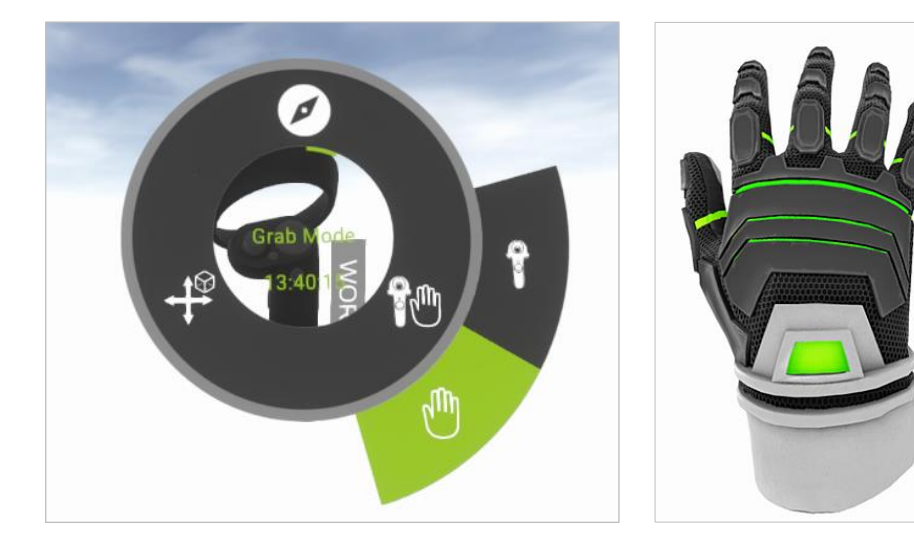

<span id="page-15-0"></span>**3.3.2 Mode Saisie**

La manette deviendra une main virtuelle en mode *Saisie.* Vous pourrez ainsi facilement attraper et déplacer les objets avec la manette.

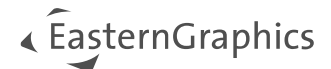

# <span id="page-16-0"></span>**3.4 Powerwall – Une exploration interactive du plan sans casque VR**

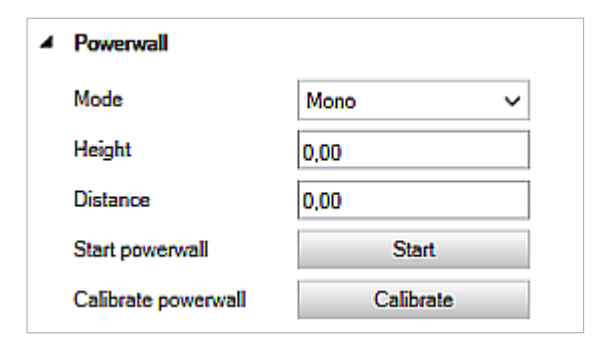

Utilisez la fonction Powerwall du plugin VR pour présenter votre plan à un groupe de personnes.

Le chapitre suivant décrit la mise en place du Powerwall, en utilisant comme exemple le projecteur 3D Optoma EH320UST.

L'utilisation de la fonction Powerwall convient particulièrement à un système fix[e VR HTC VIVE.](#page-7-1)

Le Powerwall est utilisé indépendamment du casque VR.

Si vous souhaitez afficher sur le Powerwall ce que le casque voit, suivez la procédure suivante :

Cliquez sur Afficher dans la VR. La fenêtre pConVR s'ouvre, et présente la vue du casque en temps réel. Déplacez cette fenêtre sur votre second écran, ou votre projecteur. Vous n'avez pas besoin de la fonction Powerwall pour cela.

Les étapes suivantes sont nécessaires avant d'utiliser la fonction Powerwall :

- 1. Connectez le projecteur à votre ordinateur et paramétrez-le comme étant un *Affichage Amélioré* (Paramètres Windows -> Affichage -> Ecrans multiples).
- 2. Paramétrez le système HTC Vive correctement et vérifiez qu'il soit prêt à l'emploi.
- 3. Démarrez la calibration de la pièce dans SteamVR.
- 4. Définissez dans le menu *Affichage* du projecteur le *mode 3D : VESA 3D*, et le *format 3D : Side by Side*.
- 5. Démarrez pCon.planner PRO et le plugin VR.
- 6. Retournez sur pCon.planner PRO et sélectionnez l'option *Calibrer le Powerwall* dans les *Paramètres* du plugin VR.

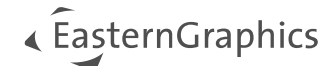

#### <span id="page-17-0"></span>**3.4.1 Calibrer le Powerwall**

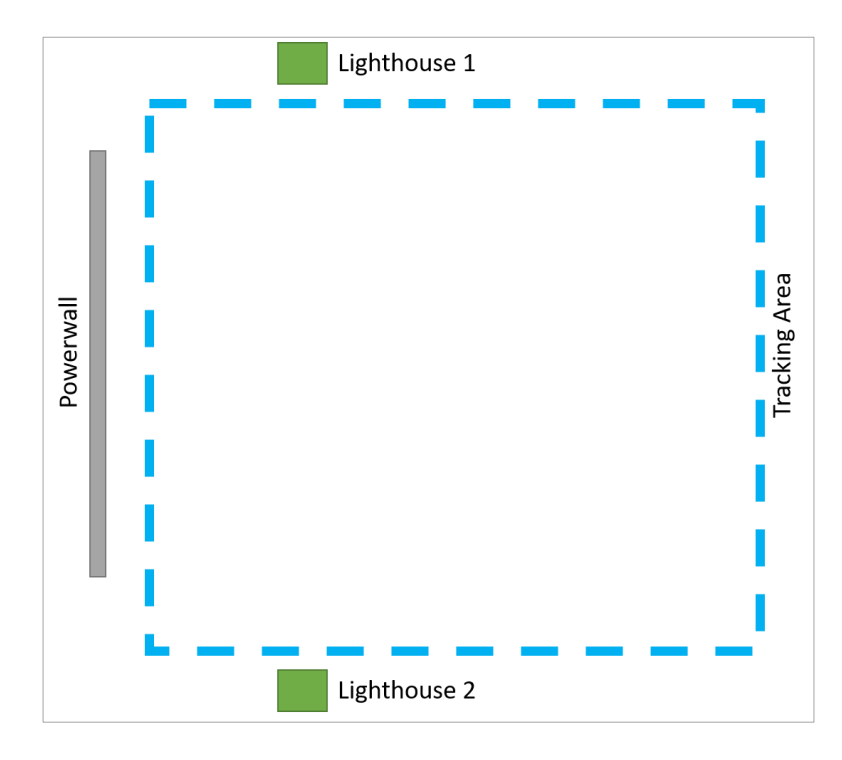

Pour utiliser un mur interactif en réalité virtuelle, il faut au préalable positionner les capteurs de base du HTC VIVE correctement, à gauche et à droite du Powerwall. De plus, la pièce doit être correctement calibrée à partir de *SteamVR*.

Cliquez sur *Calibrer le Powerwall*  puis confirmez en cliquant sur « Oui ».

La procédure d'alignement démarre alors. Veuillez effectuer les étapes suivantes :

- 1. Allumez votre manette, si ce n'est pas déjà fait.
- 2. Avec votre manette, tapotez physiquement les coins de l'écran dans l'ordre suivant : « Haut gauche Bas gauche – Droite ». A chaque point, pressez la gâchette pour le valider.

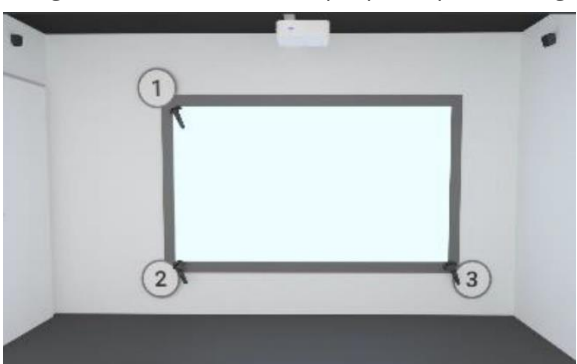

3. Une fois que les points individuels sont définis, le Powerwall s'ouvrira sur un second écran. La manette devrait être visible dans cet écran. Elle vous permettra de vous déplacer uniquement en mode *[Survol](#page-11-1)*.

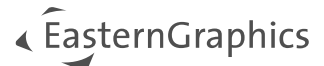

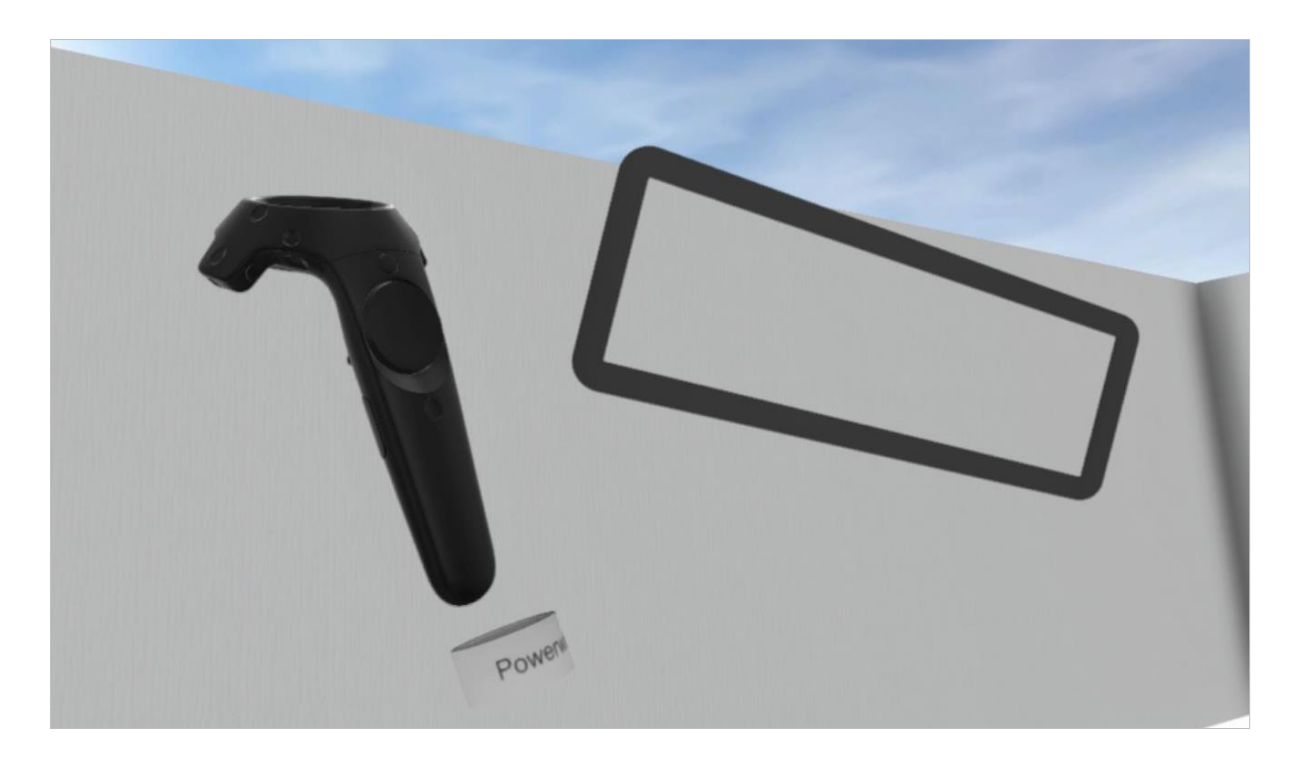

Lors de la calibration du Powerwall, les réglages suivants peuvent être sélectionnés :

- 1. Mode : Outre l'option *Aucun* (aucune projection), les modes Mono, SidebySide et TopBottom sont disponibles. Dans notre exemple, le projecteur Optoma EH320UST est réglé sur le mode SideBy-Side.
- 2. Vue : Selon votre position devant le Powerwall, vous pouvez définir deux paramètres importants :
	- a) Hauteur : Il est important pour une bonne vue sur votre plan. Comme la taille des spectateurs peut varier, une valeur moyenne de 1.7m semble être un bon compromis.
	- b) Distance : Ce paramètre détermine la distance entre le spectateur et l'écran. Une distance de 1.5m à 2m est préférable.

Vous et vos spectateurs pouvez maintenant explorer l'environnement virtuel, à travers le casque ou un écran séparé.

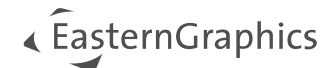

# <span id="page-19-0"></span>**4 Résolution de problèmes**

## <span id="page-19-1"></span>**4.1 Mal des transports, actions recommandées**

Lors de l'utilisation de système VR, nous recommandons de faire particulièrement attention à la cybercinétose. La cybercinétose est similaire au mal des transports ; elle peut être ressentie lors des déplacements dans le monde virtuel.

Si vous ressentez des symptômes tels que des nausées, des vomissements, des étourdissements, des maux de tête ou des difficultés à vous orienter dans le système VR, arrêtez immédiatement d'utiliser l'application. N'utilisez pas le système avant de vous sentir apte à 100%.

## <span id="page-19-2"></span>**4.2 Messages d'erreur**

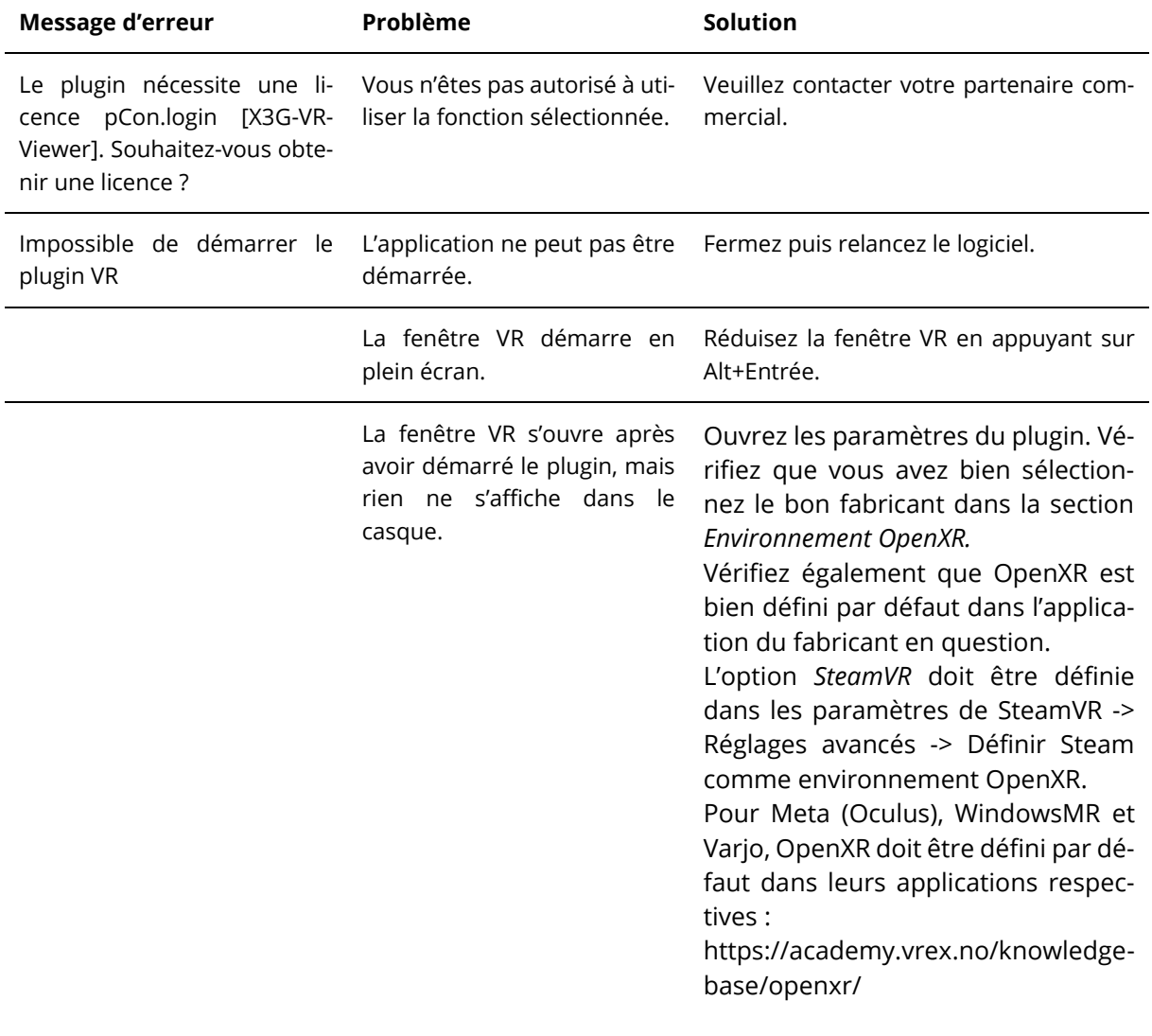

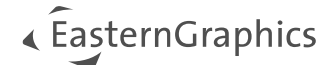

# <span id="page-20-0"></span>**5 Installeur SteamVR Offline**

A noter : SteamVR n'est nécessaire que si vous travaillez avec un casque autre que Meta (Oculus), WindowsMR ou Varjo.

Pour une compatibilité maximum, nous vous recommandons d'utiliser l'installeur Offline de SteamVR, à la place de l'installation classique de SteamVR. L'avantage du mode offline est qu'il ne sera pas mis à jour automatiquement. Ainsi, vous travaillerez toujours avec une version testée et supportée par le fabricant à la date de sa sortie. Pour télécharger l'installeur Offline, enregistrez-vous sur [https://business.vive.com/dm,](https://business.vive.com/dm) téléchargez et installez l'installeur SteamVR Offline. La version actuellement supportée est celle spécifiée dans les [prérequis de ce document.](#page-3-3)

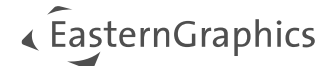

#### **Remarques légales**

© EasternGraphics GmbH | Albert-Einstein-Straße 1 | 98693 Ilmenau | DEUTSCHLAND

Cette œuvre (texte, livre ou sous tout autre forme) est sous copyright. Tous droits réservés par EasternGraphics GmbH. La traduction, la reproduction ou la distribution de l'intégralité ou de parties de ce document n'est autorisée que par l'accord écrit préalable d'EasternGraphics GmbH.

EasternGraphics GmbH n'accepte aucune responsabilité sur la complétude, l'exemption d'erreurs, l'actualité ou la continuation de cette œuvre, ou sur la pertinence pour l'utilisateur dans les buts projetés. Toute responsabilité est exclue sauf en cas d'intention malveillante, de négligence grave, de blessure grave ou de mise en danger de mort.

Tous les noms et descriptions contenue dans cette œuvre peuvent être des marques déposées par les propriétaires du copyright et sont donc légalement protégées. Le fait que de telles marques soient présentes dans cette œuvre ne donne aucunement le droit d'assumer qu'elles soient libres d'utilisation pour tout le monde.